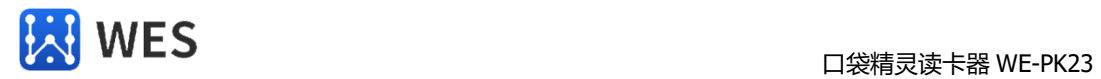

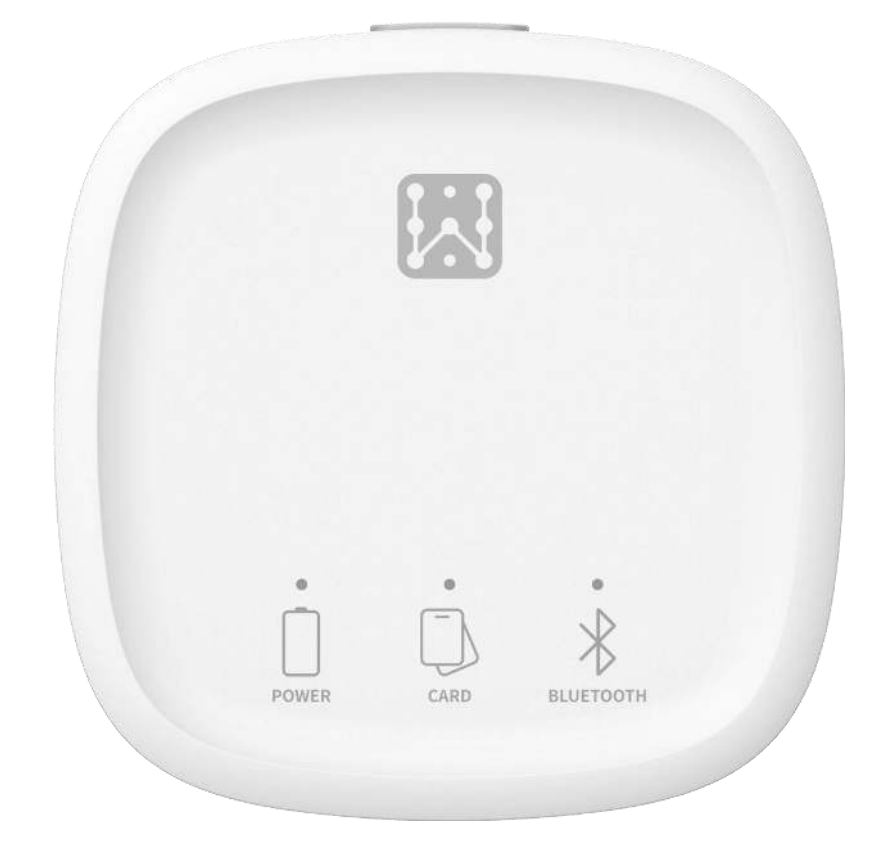

# **口袋精灵读卡器 WE-PK23**

文档版本 V1.01 2023-7-20

### **一、概述**

使用口袋精灵读卡器,既可以完成物品登记、出入库、明细查询等传统仓库操 作,也可以实现人员、物品的快速查找、实时盘点等智能化仓库操作,大幅提高仓库 管理和人员数量统计的效率。

物料数据或者人员数据保存在口袋精灵读卡器中,电脑软件和手机 APP 均不保 存数据,充分保证数据安全,多人使用,数据也不需要另外的同步操作。一个读卡器 可以管理多达 1000 种资料,至少一年的物品出入库单明细和人员绑定关系,所有数据 一目了然。

使用电脑管理软件或手机口袋精灵 APP, 可以同时呼叫最多 80 个电子标签, 通 过声光提醒快速找到物品和人员,提高物品和人员查找的效率。实时盘点可以及时发 现仓库丢失的物品和现场失散人员信息,提高仓库管理的风险防范水平和人员管理便 捷。

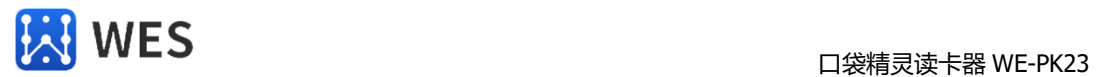

在电脑上使用 USB 线或在手机上使用蓝牙都可以连接读卡器,平时在电脑上做 日常管理操作,需要时在手机上移动找货或找人,兼顾了实用与便捷,是提升仓库管 理能力和人员管理的有效辅助手段。

## **二、主要特性**

- ◆一个读卡器可以支持最多 1000 个资料的管理。
- ◆可以有 32 个分类,一种物料可以归属多个分类。
- ◆可以保存至少 1 年内的出入库和物品操作日志的记录。
- ◆支持一维码、二维码扫码枪查询物品、出库、入库操作。
- ◆可以同时呼叫 80 个标签(声光提醒), 距离可达 50 米。
- ◆标配 750mAH 可充电锂电池,可连续工作 15 小时以上。
- ◆蓝牙无线发射功率 8dBm,传输距离最远可达 30 米。
- ◆ABS 工程塑料外壳,尺寸小 97mmX50mmX19mm,方便移动携带。
- ◆免费电脑软件做标签管理日常操作,手机 APP 移动找物或找人,方便快捷。

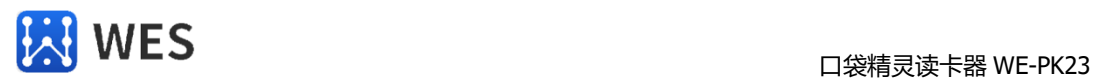

# **三、接口说明**

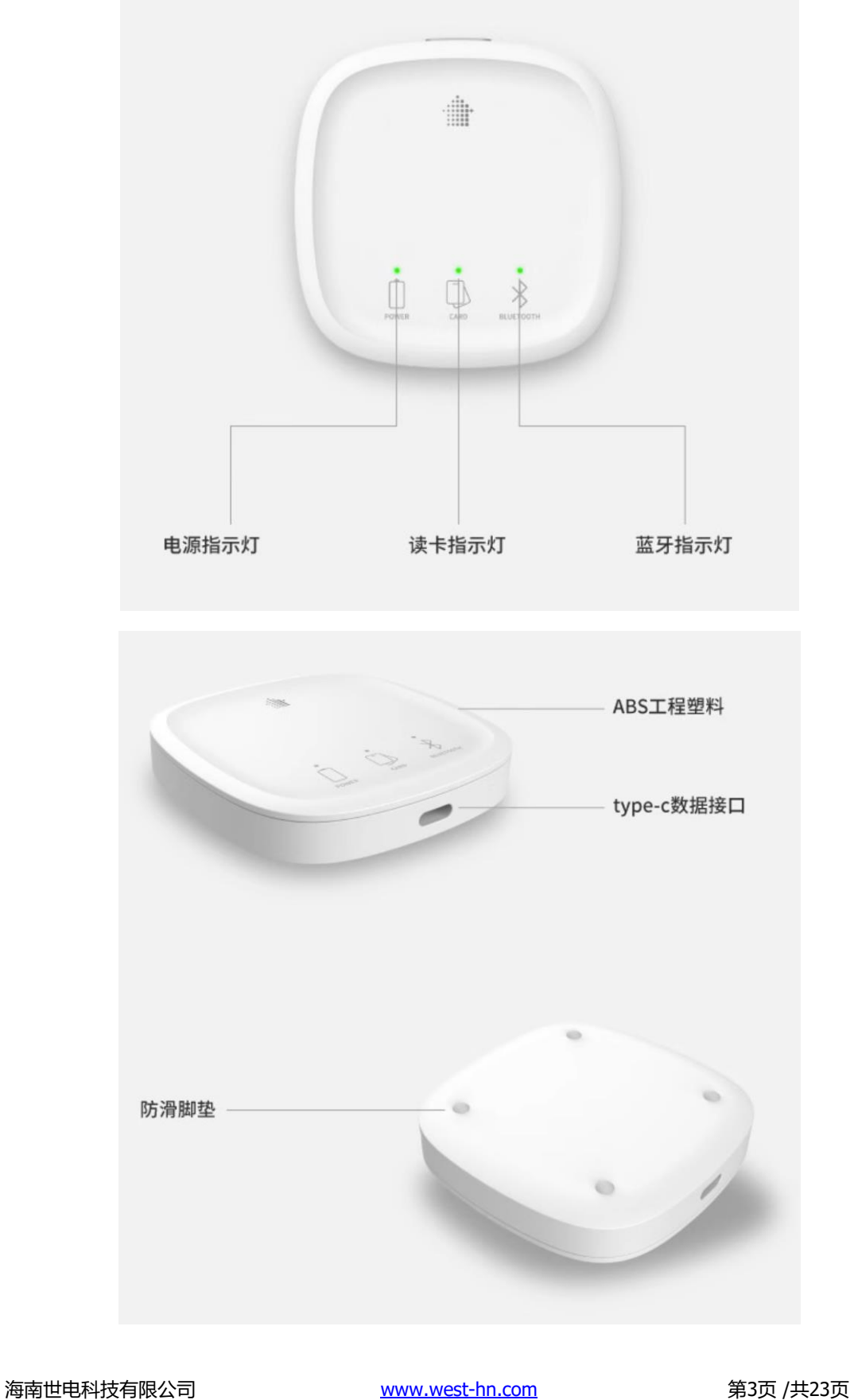

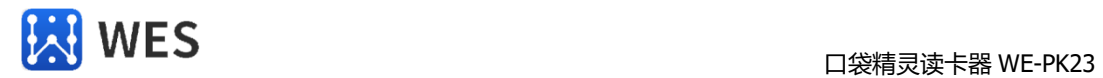

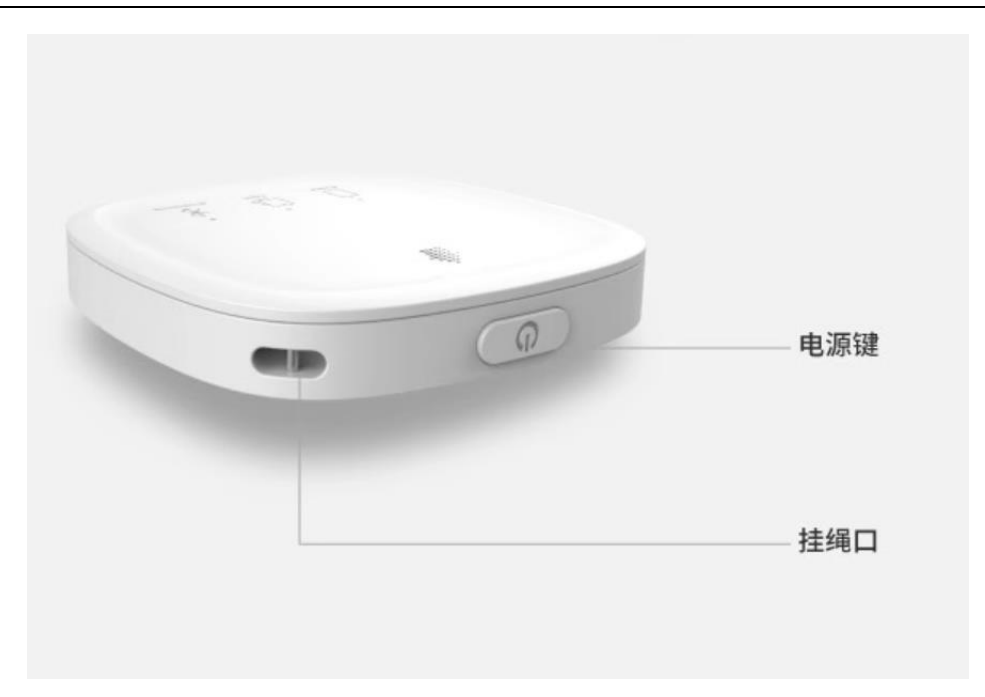

## **五、技术参数**

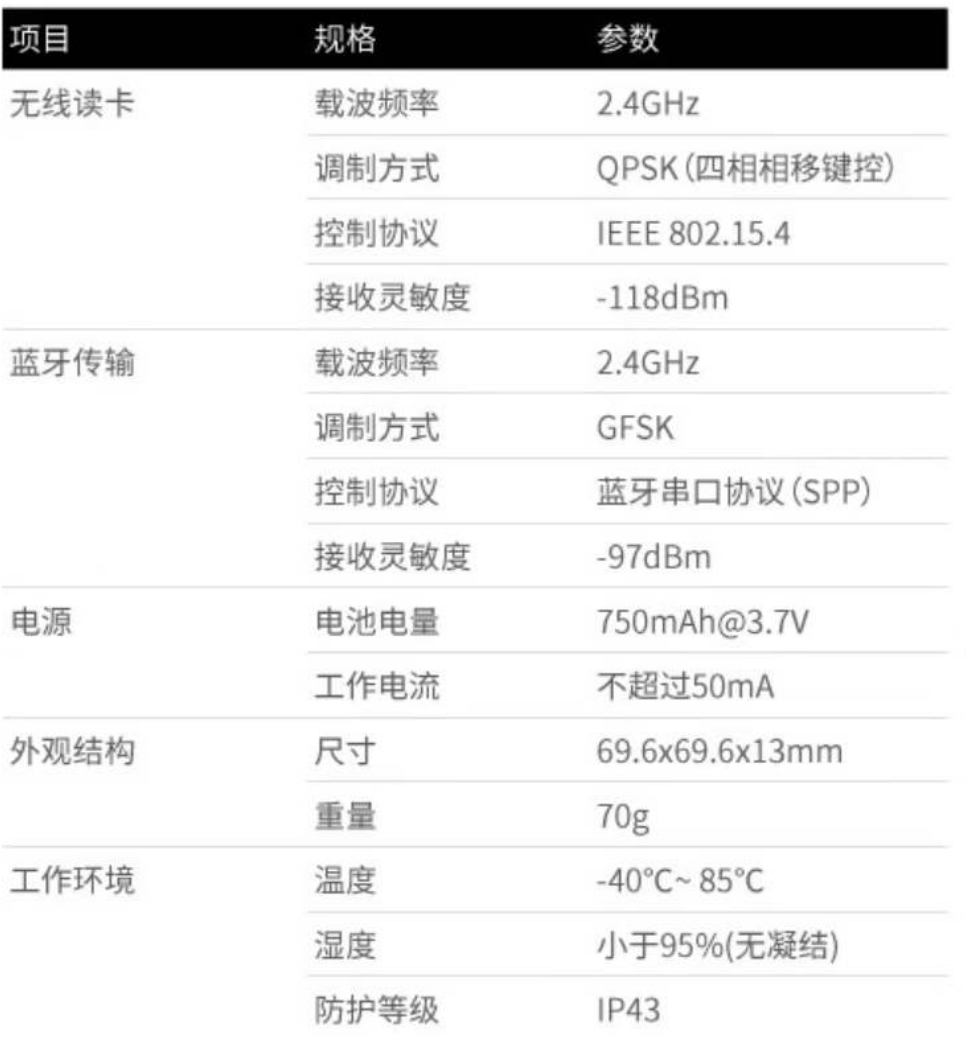

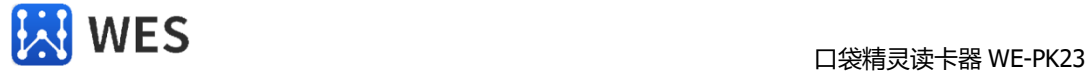

## **六、口袋精灵电脑管理软件**

#### **软件功能快速查找索引**

- [、电脑连接到口袋精灵读卡器](#page-6-0)
- [、运行电脑软件登录口袋精灵读卡器](#page-6-1)
- [、查看读卡器运行状态信息](#page-7-0)
- [、人员分类管理](#page-7-1)
- [、人员只定义属性设置](#page-8-0)
- [、人员管理](#page-8-1)
- [、人员出新增及删除和其他操作](#page-10-0)
- [、呼叫指定的人员\(标签\)](#page-11-0)
- [、口袋精灵数据的备份、还原](#page-11-1)
- [、清空口袋精灵数据](#page-12-0)
- [、设置蓝牙连接参数](#page-12-1)

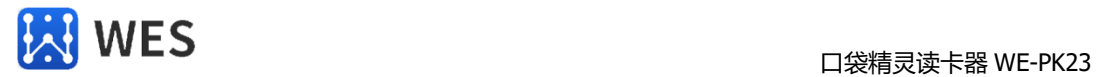

#### <span id="page-6-0"></span>**1、电脑连接到口袋精灵读卡器**

下载"USB 驱动程序"和"口袋精灵管理软件安装程序"到本地电脑上。

运行"USB 驱动程序", 将 USB 驱动安装好。

使用 USB 线将口袋精灵读卡器连接到电脑。可以打开设备管理器查看设备可否连接 成功。

在电脑"设备管理器"工具中找到【端口】类目下的"USB-SERIAL CH340"设 备,记下该端口的 COM 号。

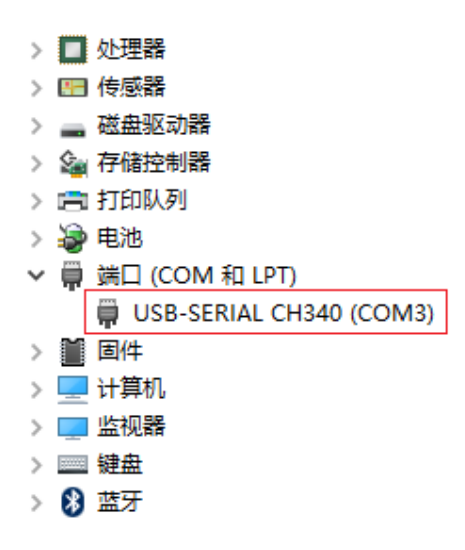

#### <span id="page-6-1"></span>**2、运行电脑软件登录口袋精灵读卡器**

运行电脑软件登录口袋精灵读卡器需要您选择一个串口,这个串口就是在电脑用 USB 线连接口袋精灵读卡器时自动识别产生的那个串口。

登录时需要输入用户名。该用户名,在你进行出入库操作时,会记录到出入库信息 中。

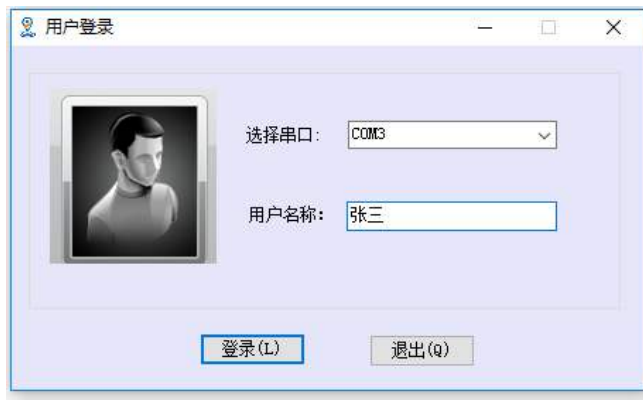

海南世电科技有限公司 <u>www.west-hn.com</u> 第7页 /共23页

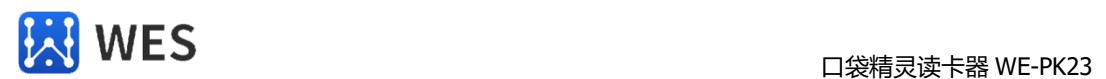

#### <span id="page-7-0"></span>**3、查看读卡器运行状态信息**

电脑软件打开后,在右上角有读卡器的运行时间、读卡器电池剩余电量等相关信 息。

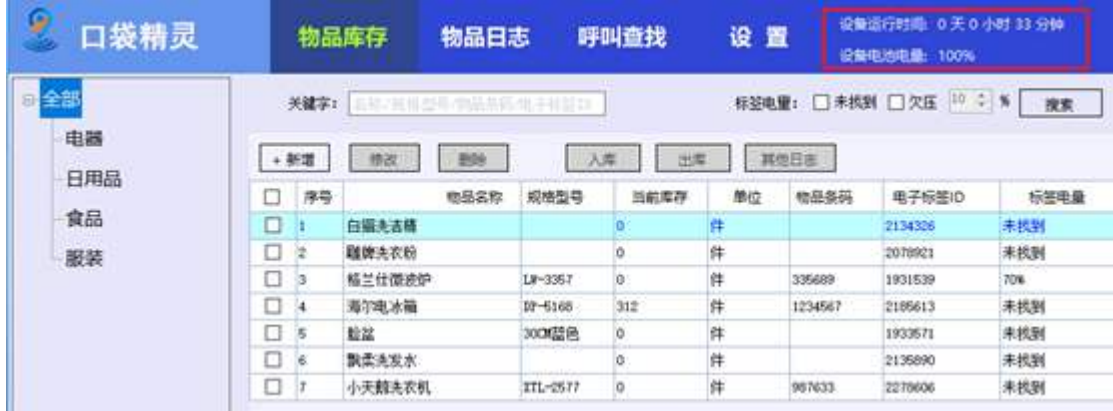

#### <span id="page-7-1"></span>**4、物品分类管理**

口袋精灵可以创建 32 个物品分类,每个物品都可以归属于其中一个或多个物品分 类。

在【物品库存】页面页面,鼠标右击左边"分类树"的"全部",可以新增分类, 或调整分类次序。

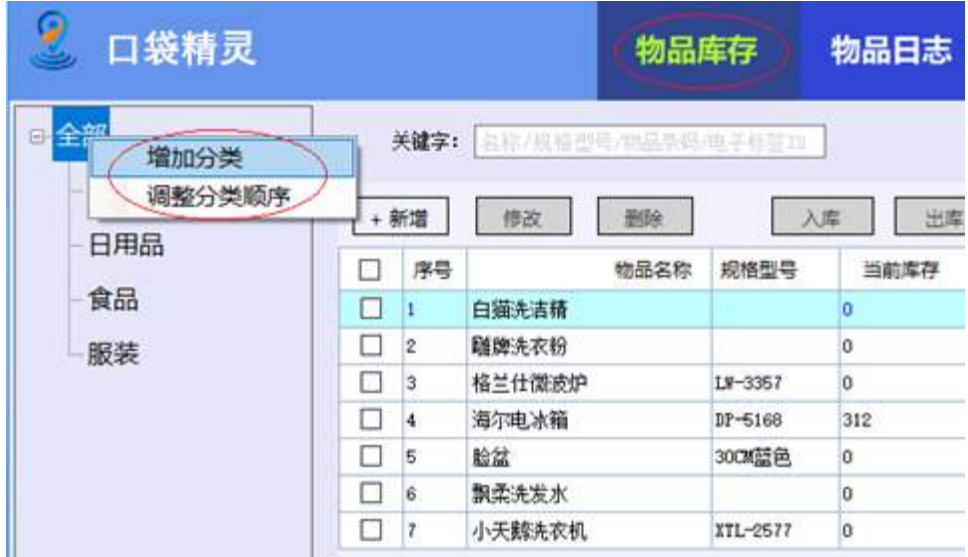

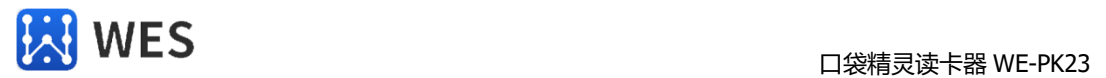

在【物品库存】页面页面,鼠标右击左边分树中已创建的分类,可以修改、删除该 分类。

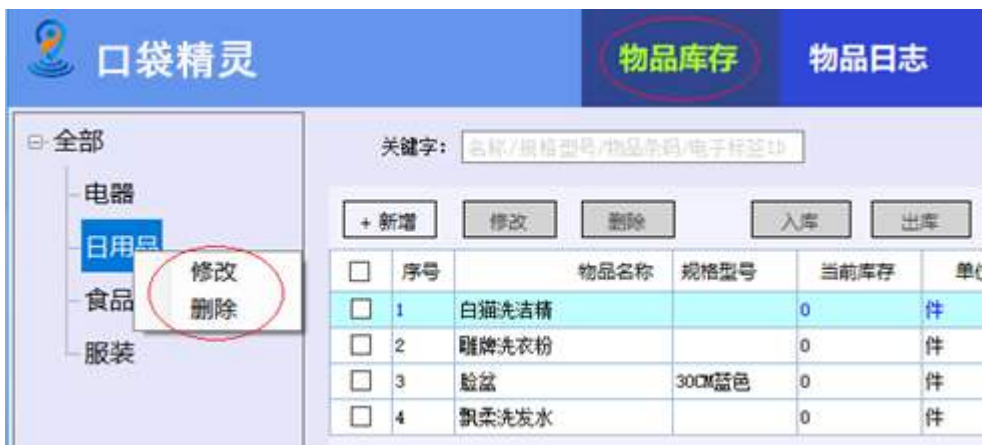

#### <span id="page-8-0"></span>**5、物品自定义属性设置**

每个物品都有"名称"、"标签 ID"、"单位"、"规格型号"、"物品条码"、 "备注"等基本属性信息。除此以外,用户可以根据自己的需要,设置最多 5 个个 性化的属性信息,以方便自己的管理,比如"重量"、"尺寸"、"采购价格" 等。

进入【设置】页面,点击"物品自定义"功能,就可以设置自定义的物品属性 了。

<span id="page-8-1"></span>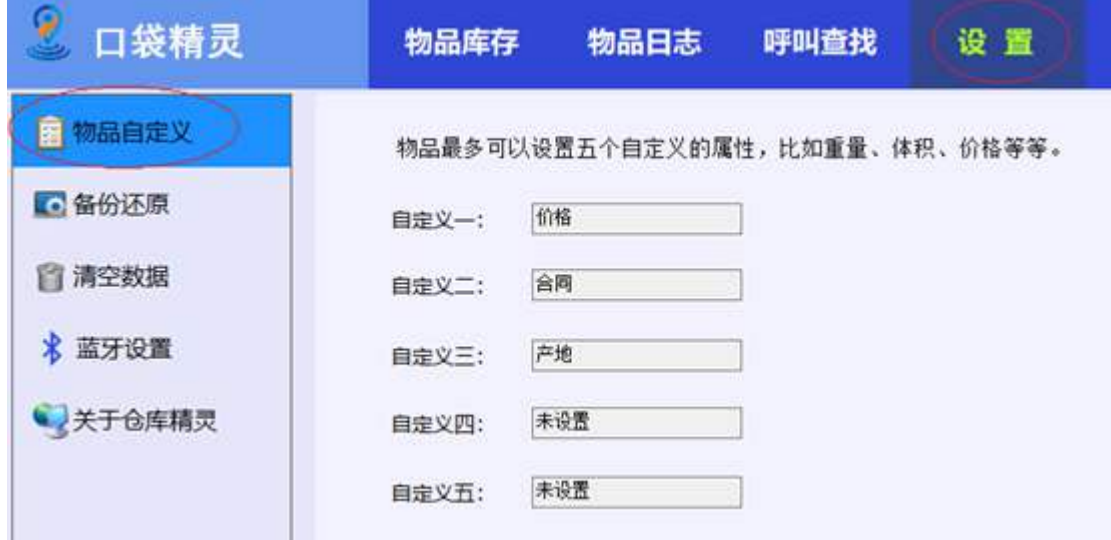

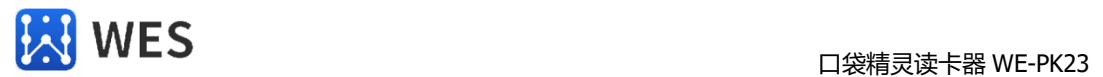

#### **6、物品管理**

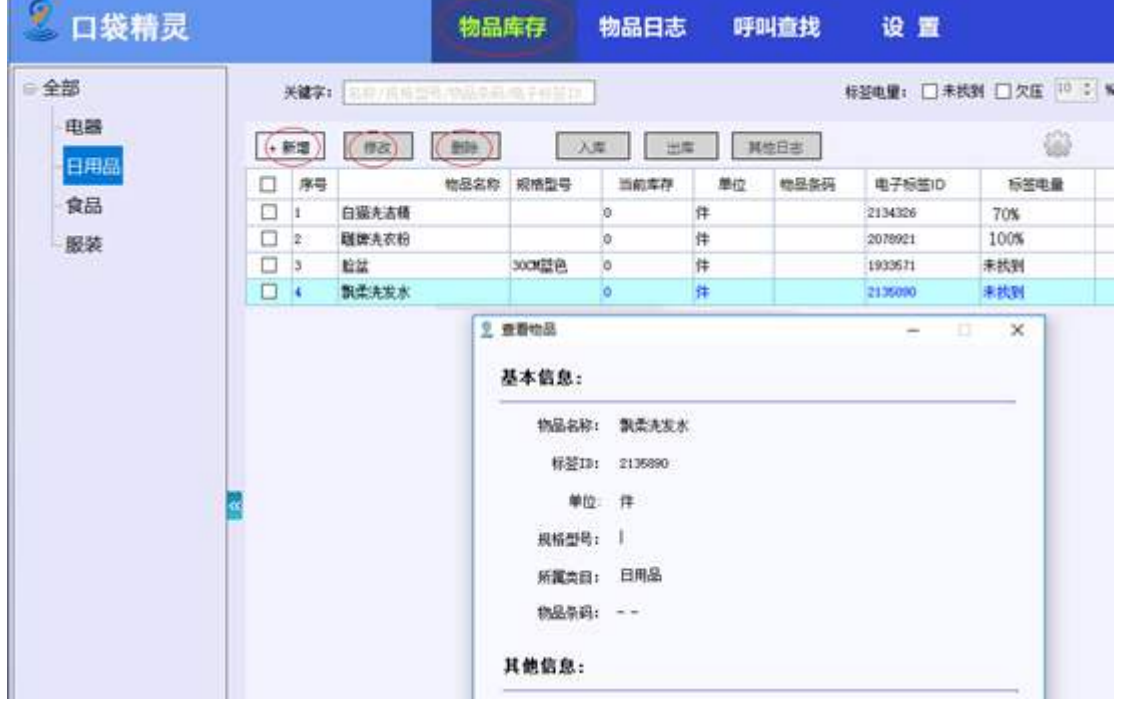

在【物品库存】页面中,可以创建、删除、修改、查看各物品的信息。

在物品列表中,可以查看到电子标签是否可以读到,电子标签的剩余电量时多少, 方便电子标签的日常维护。

点击右边的"齿轮图标",可以设置列表中需要显示的项目。

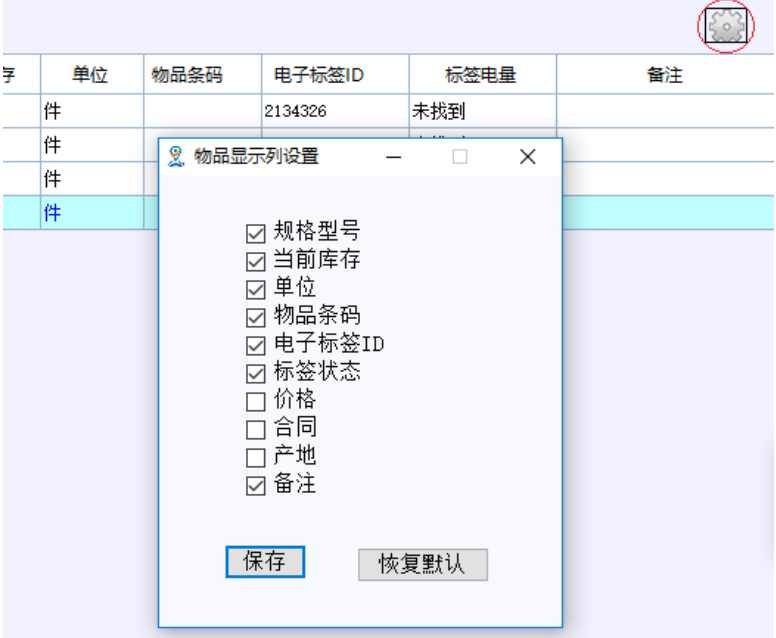

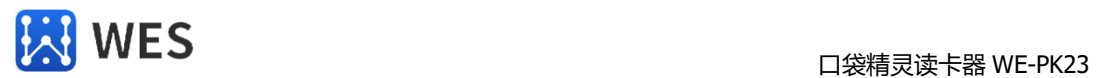

#### <span id="page-10-0"></span>**7、物品出入库和其他操作**

在【物品库存】页面中,你可以入库、出库和其他日志操作。"入库"操作会增加 该物品的库存数量, "出库"操作会减少该物品的库存数量, "其他日志"操作用来 记录一些和库存数量无关的日常维护操作,比如,今天被某某借用出仓库了。

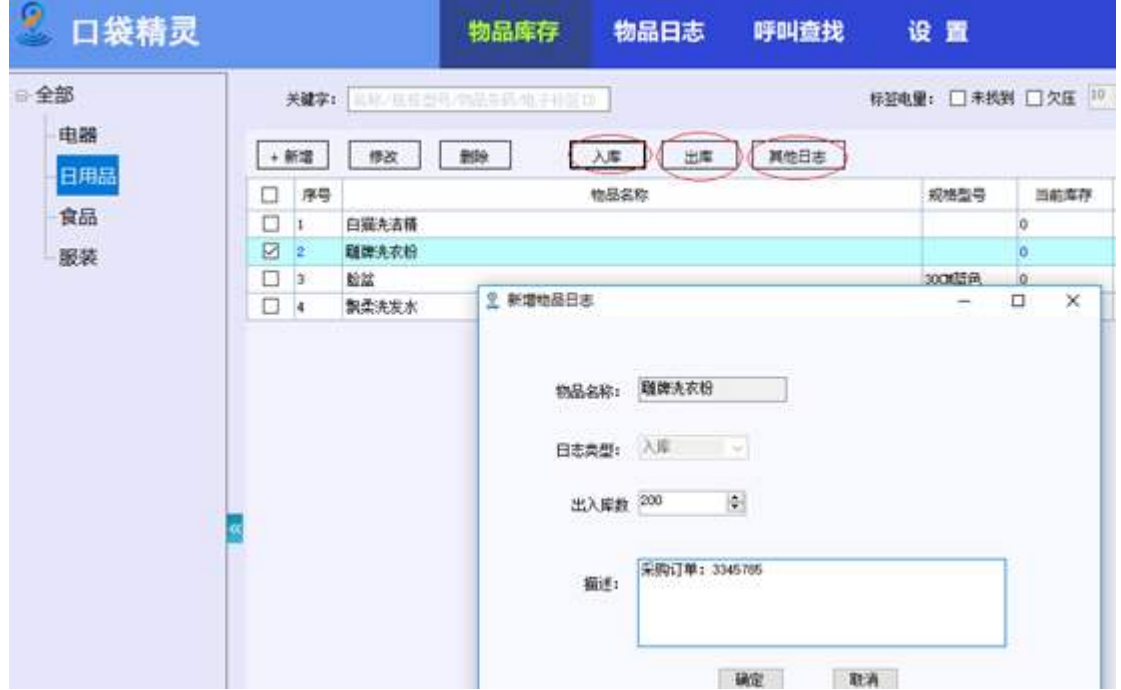

进入【物品日志】页面,选择时间段后,点击"搜索"按键,可以看这段时间内所 以入库、出库、其他日志操作。

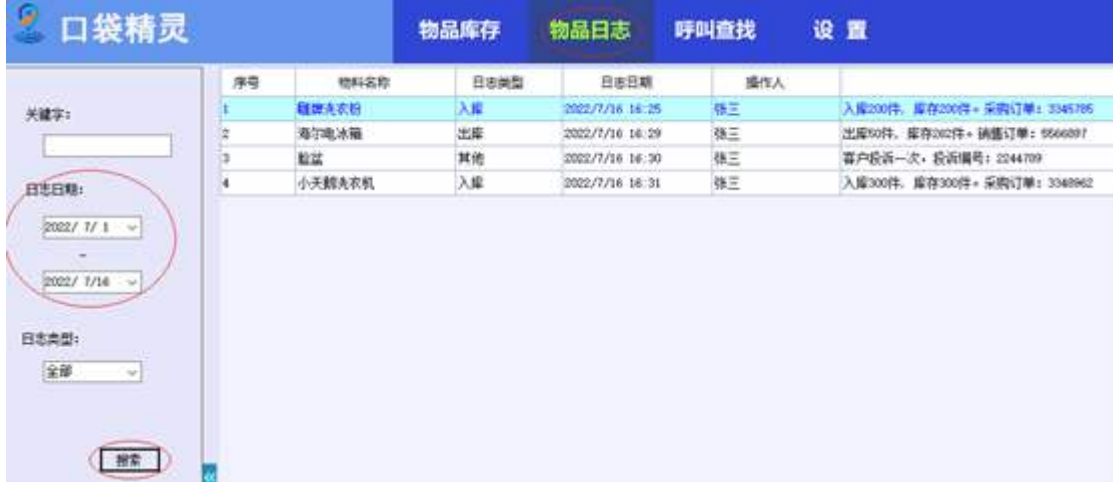

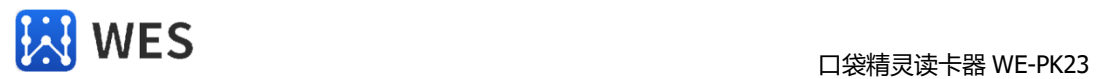

#### <span id="page-11-0"></span>**8、呼叫指定的物品(标签)**

在【呼叫查找】页面下,批量选择指定的物品(单次呼叫最多可以支持 80 个标 签),可以呼叫该标签,通过标签发出的声光提醒,可以快速找到该标签。

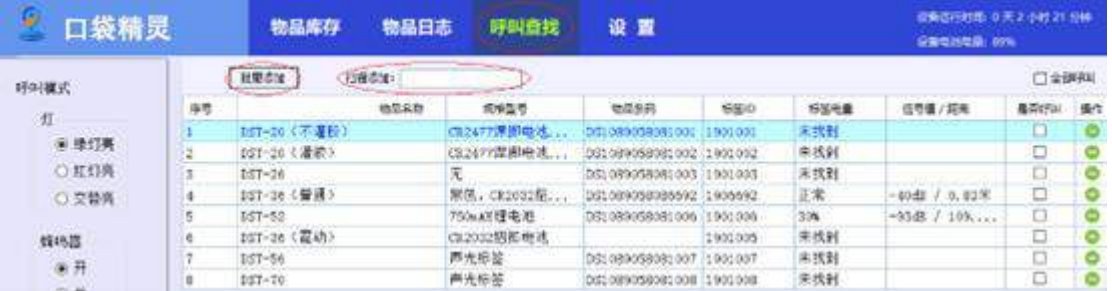

添加需要寻找的物品后,可以看到对应的标签是否存在,和标签的"信号值 / 参考 距离",确定标签是否在附近。如果,还是不能直接找到,可以呼叫该标签,通过标 签的声光提醒快速找到该物品。

如果物品设置"条码"属性,可以使用扫描枪扫描条码快速添加,可以大大增加查 找物品的效率。

#### <span id="page-11-1"></span>**9、口袋精灵数据的备份、还原**

为保证口袋精灵数据的安全,建议周期性的对口袋精灵数据进行备份。在【设置】 页面下,可以备份口袋精灵数据到电脑本地。

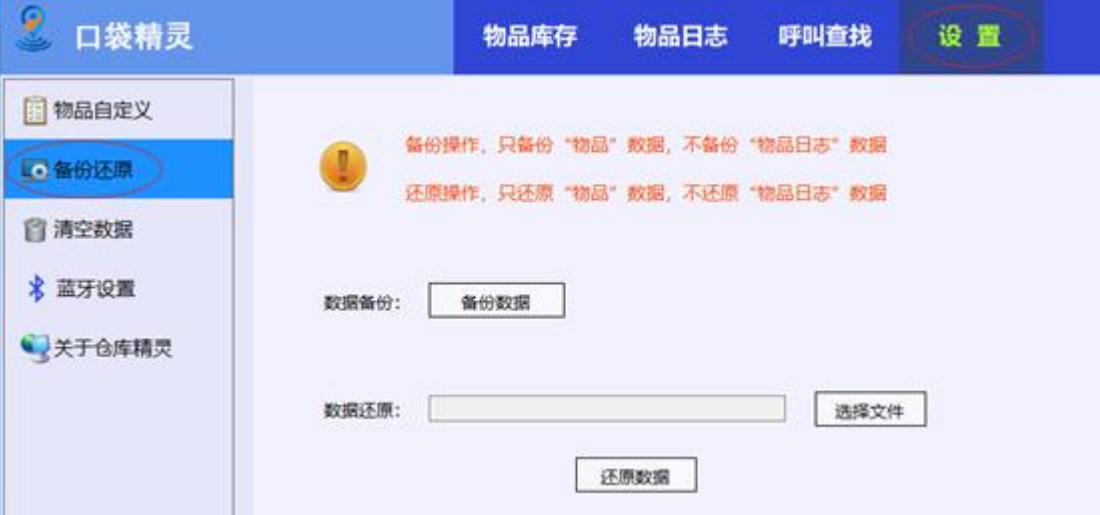

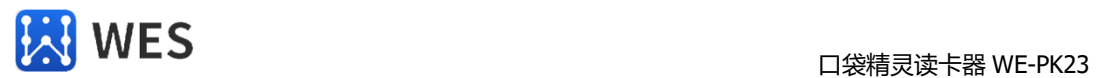

#### <span id="page-12-0"></span>**10、清空口袋精灵数据**

对确定不使用的仓库,可以清空仓库的数据。在【设置】页面下,可以进行清空口 袋精灵数据的操作。为保证安全,清空仓库时,需要确认用户的登录名称和当前仓库 的仓库名。

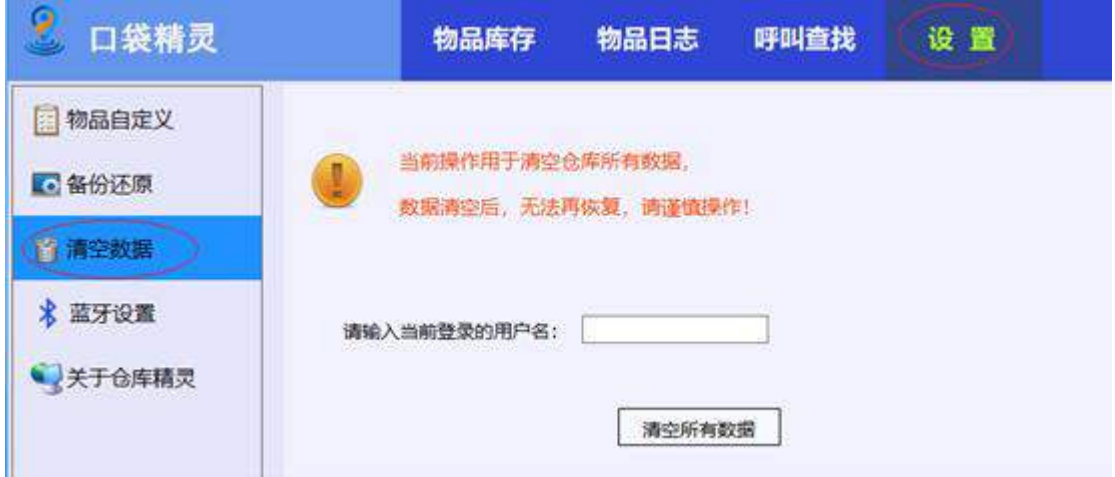

#### <span id="page-12-1"></span>**11、设置蓝牙连接参数**

使用手机,安装【口袋精灵】APP,可以连接到口袋精灵读卡器,可以在手机上移 动找货。

为保证蓝牙连接的安全性,可以修改读卡器的蓝牙广播名称和配对 PIN 码。

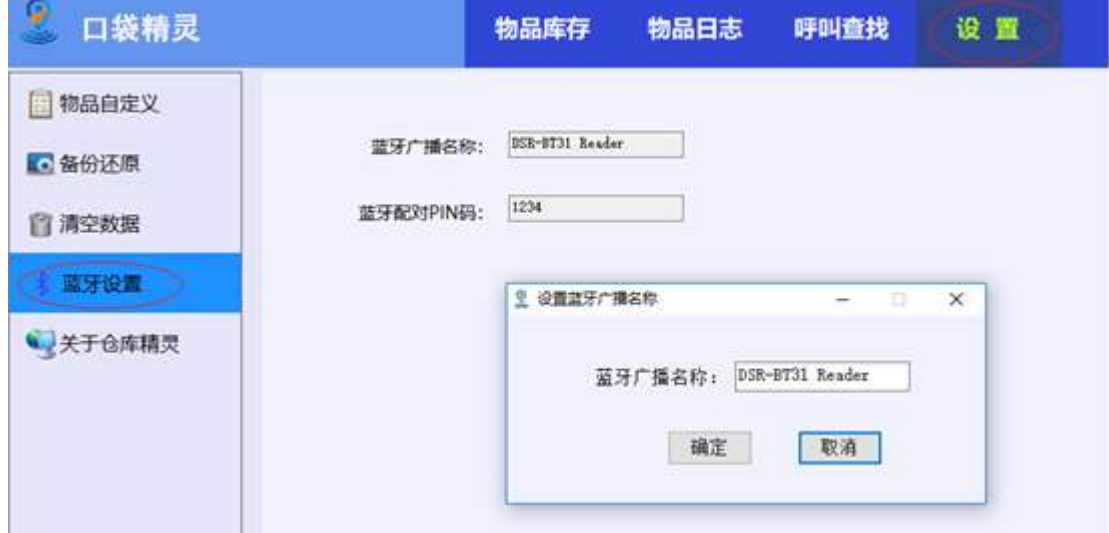

但同一个仓库同时使用多台口袋精灵读卡器时,为避免蓝牙连接错误,需要为不同 的读卡器设置不同的蓝牙广播名称。

海南世电科技有限公司 [www.west-hn.com](http://www.west-hn.com/)  第13页 /共23页

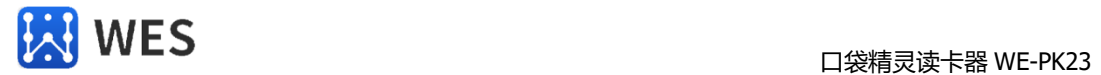

### **七、手机移动找货 APP**

运行【口袋精灵】APP,使用手机可以确认仓库物品是否在线,可以查看物品名 称、型号、条码、库存数量、标签电量等详细信息,可以呼叫指定的标签,通过声光 提醒快速找到物品。

#### **1、手机和口袋精灵读卡器蓝牙配对**

使用手机蓝牙连接到读卡器设备,运行【口袋精灵】APP,就可以读取仓库中的物 品信息,也可以查找/呼叫电子标签。可以移动找货,快捷、方便。

打开蓝牙读卡器,确定"BC" 指示灯 (蓝牙广播) 是否在闪烁。

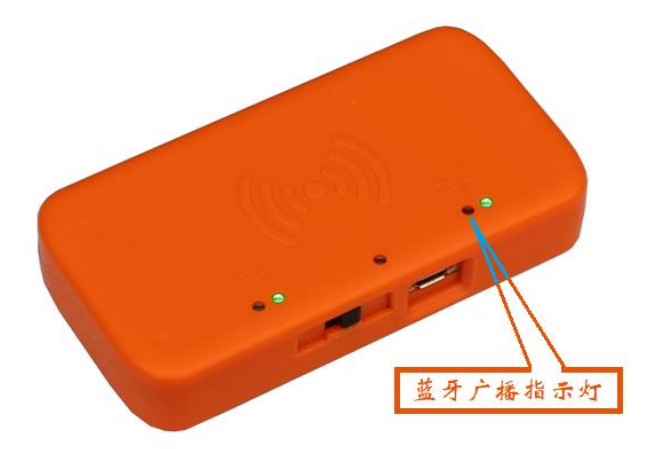

手机打开蓝牙功能,搜索蓝牙设备,找到"DSR-BT31 Reader" (默认)设备。进 行配对。配对时,需要输入 PIN 码"1234"(默认)。

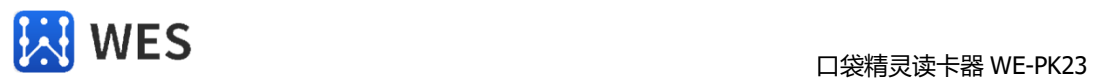

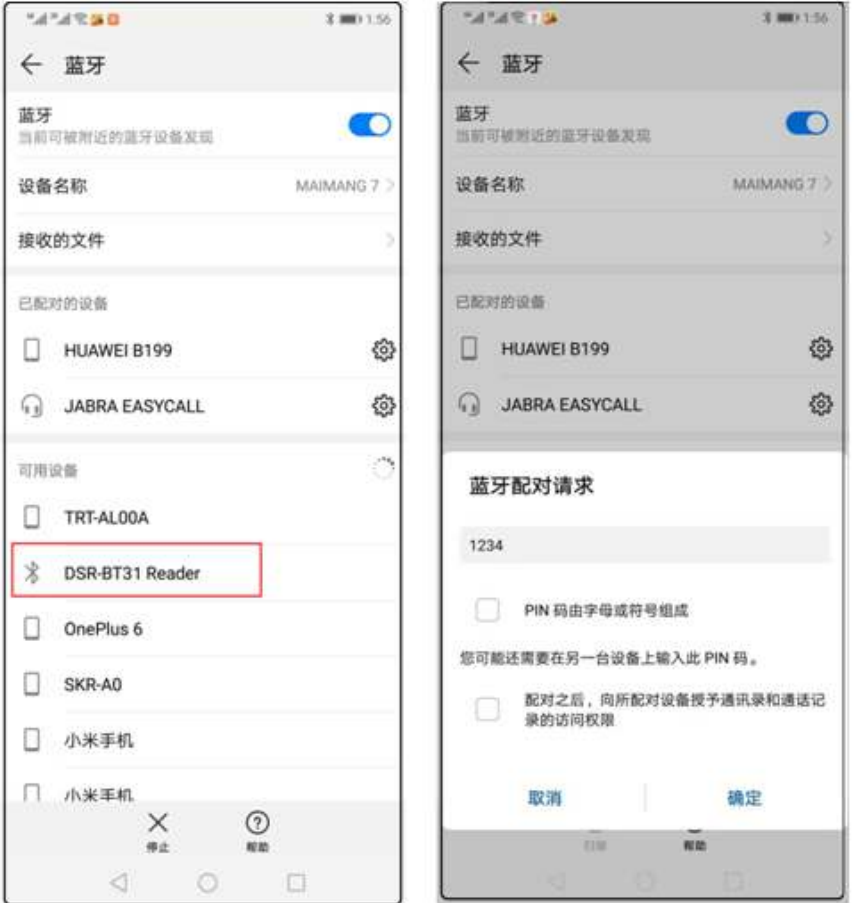

蓝牙配对完成后,就可以打开【口袋精灵】APP 查找物品了。一次可以最多同时查 找 80 个物品, 在 APP 上可以看到物品(标签)和您目前位置的距离, 可以呼叫标签, 通过声光提醒快速找到物品。

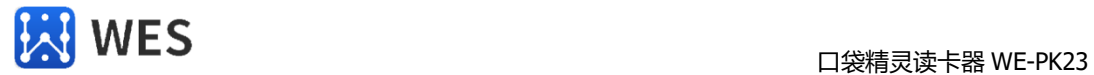

#### **2、口袋精灵 APP 连接读卡器**

【口袋精灵】APP 第一次运行时,由于还没有选择需要连接的读卡器,APP 无法和 读卡器建立连接,工具栏底色显示为灰色(连接好底色会显示为绿色)。

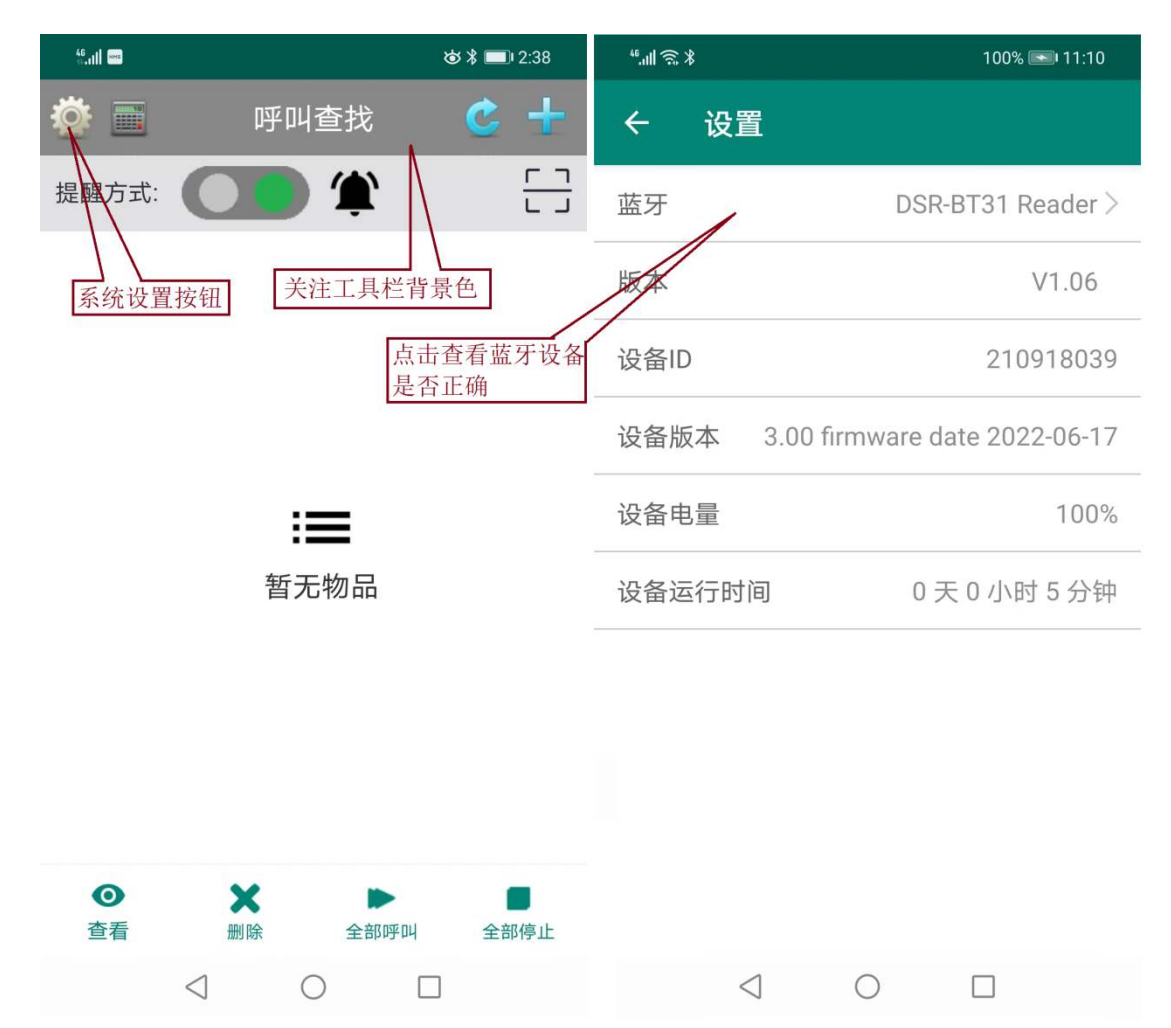

点击"设置"按钮(齿轮), 弹出"设置"页面, 在设置页面中点击"蓝牙"选择 列表,选择已经完成蓝牙配对的读卡器设备。选择好后,退出,工具栏的背景色会切 换成绿色,表示口袋精灵 APP 已经和读卡器连接好了。

APP 和读卡器连接好后, 再点开"设置"页面, 可以看到 APP 的版本号、口袋精灵 读卡器的设备编号和版本号、读卡器的电池电量、运行时间等系统信息。

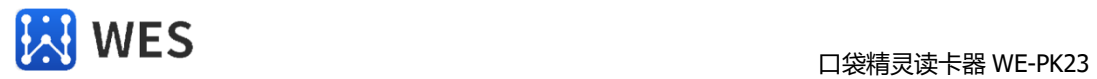

APP 和读卡器连接好后, APP 会自动下载仓库物品数据, 会显示下载的进度百分 比, 等进度到 100%, 就可以进行查找操作了。

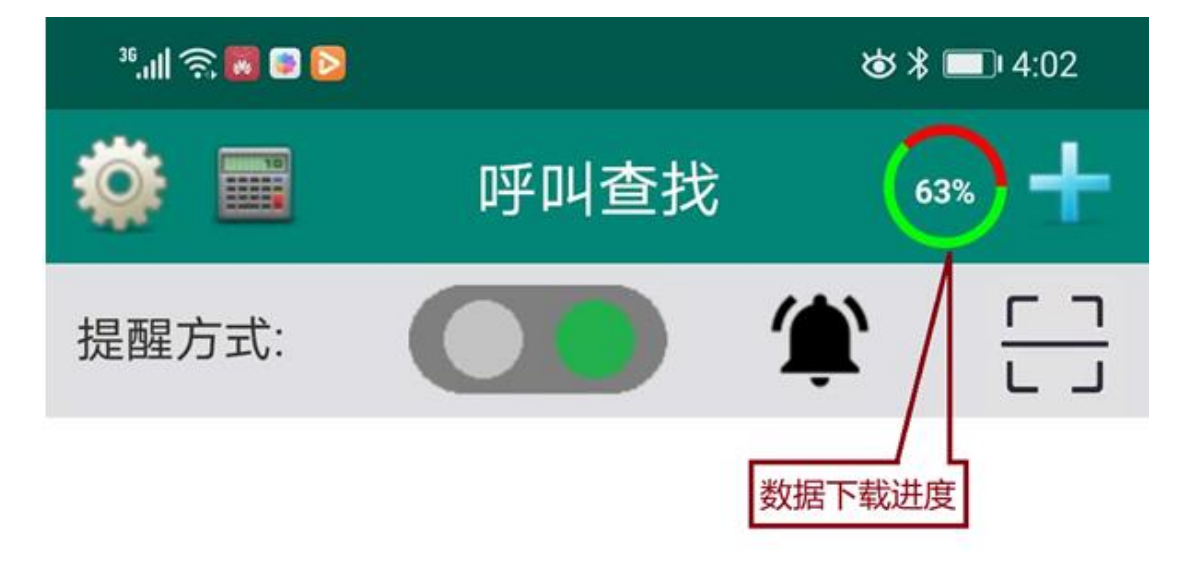

如果读卡器内部的数据发生的变更(使用电脑软件改变了物品数据), APP 需要 重新更新数据,重新点击数据更新按钮就可以了。

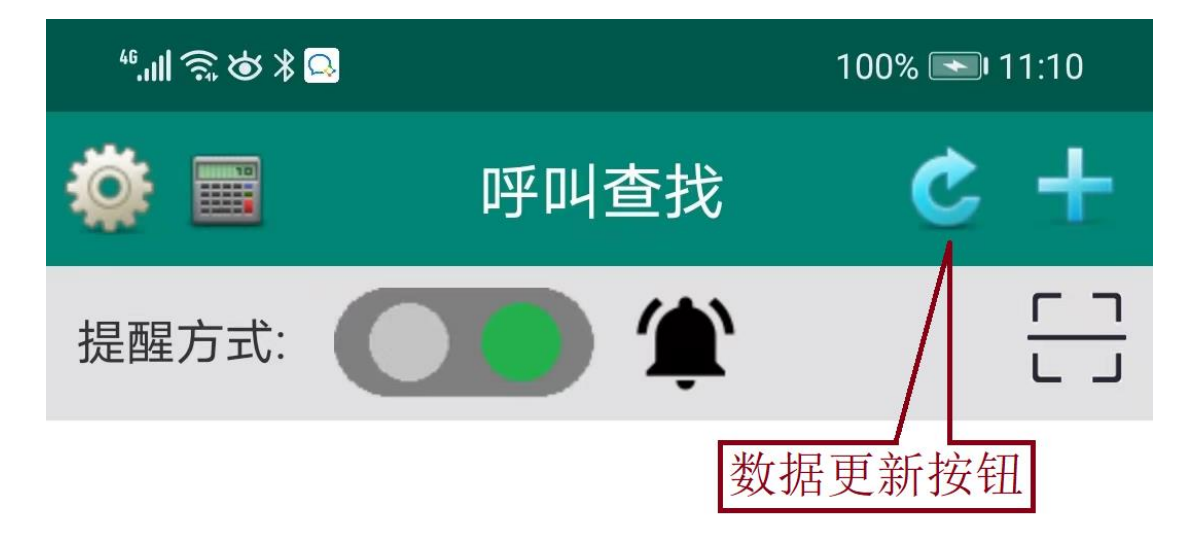

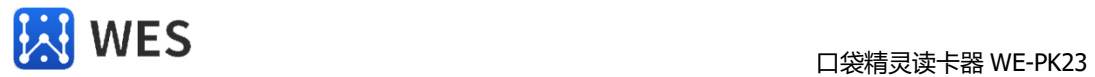

#### **3、查找物品(查找模式)**

点击右上角的加号,可以从物品列表中手动添加要查找的物品。如果物品设置了 条码(不是标签 ID), 可以通过扫码物品条码自动添加要查找的物品。

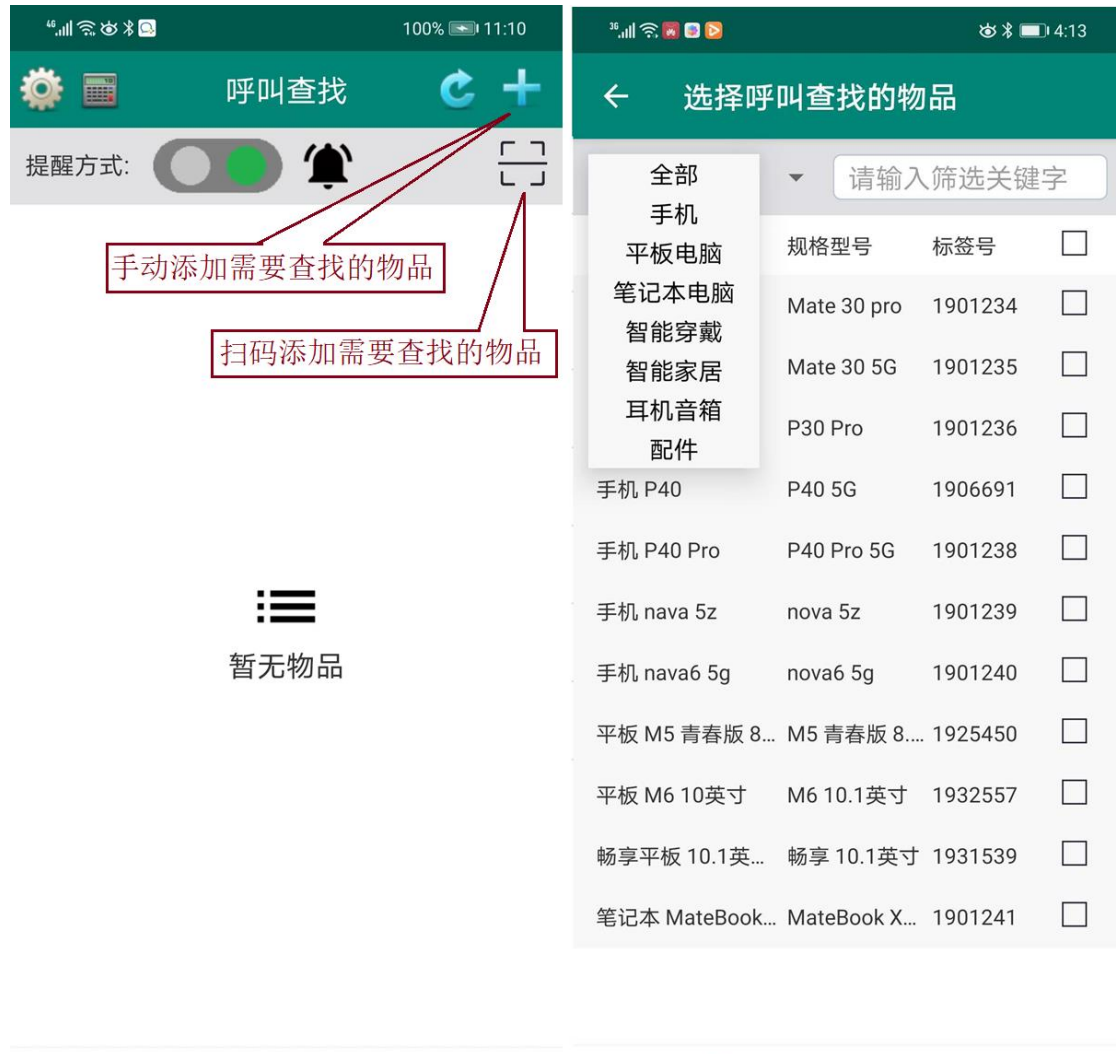

 $\boldsymbol{\mathsf{x}}$  $\bullet$  $\bullet$  $\checkmark$  $\blacksquare$ **Contract** 确定 查看 全部停止 查看 删除 全部呼叫

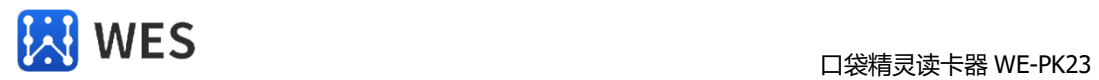

在选择好的物品中,可以看到这些物品是否在仓库,离读卡器的距离。点击"呼 叫",对应的标签就可以发光发声音了。

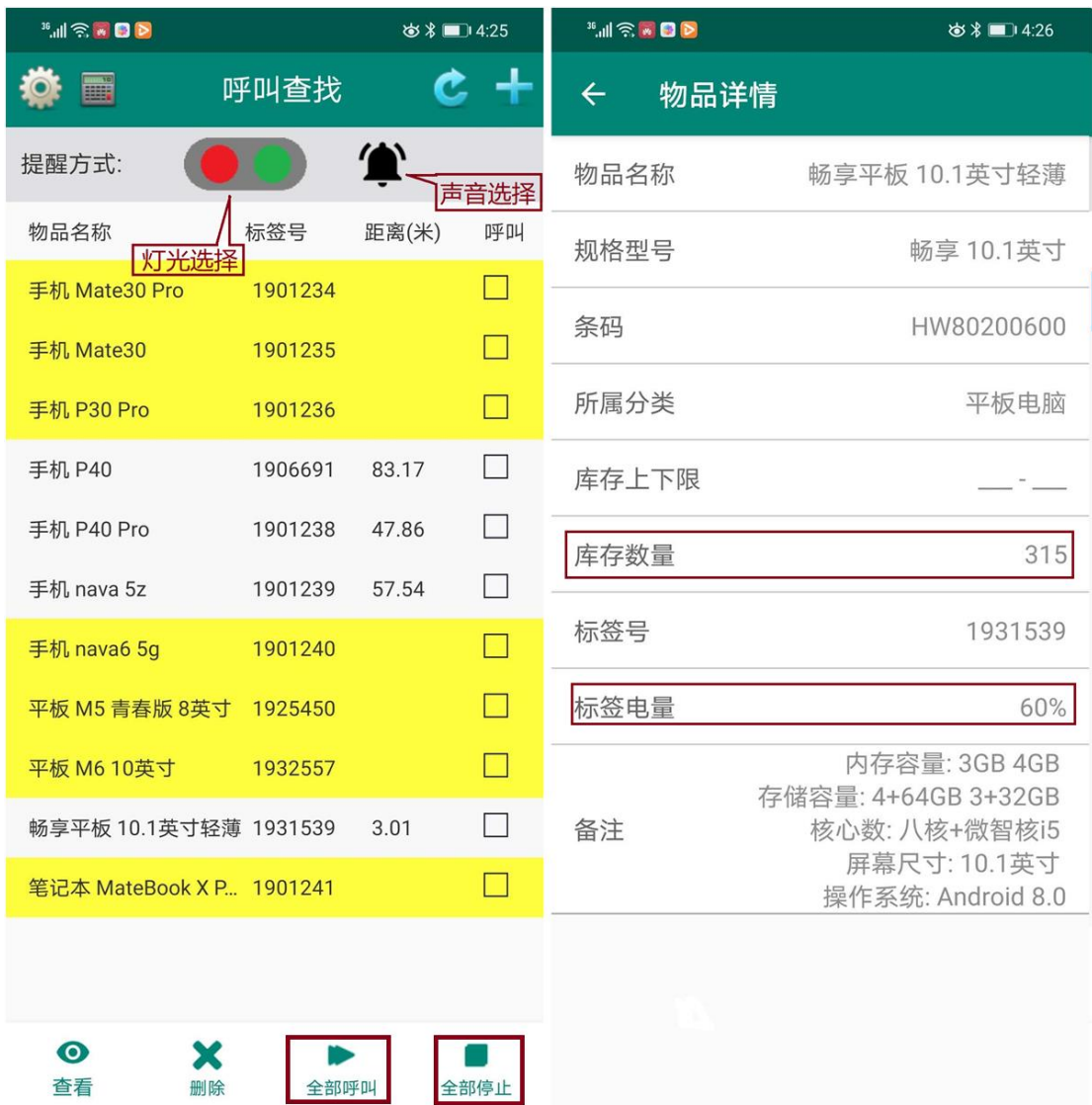

列表中,黄色的为不在仓库的物品(没有检测到标签),白色的为仓库中的物品 (有距离显示)。任何一个物品,都可以点"查看",查看该物品的详细信息,包括 目前的库存数量、标签的剩余电量等。

可以在物品列表栏选择指定的物品进行呼叫,也可以点击底下的"全部呼叫按 钮"呼叫所有标签。呼叫标签时,点击红绿灯按钮就可以选择标签的闪灯模式(红灯 闪、绿灯闪、红绿灯交替闪),点击蜂鸣器按钮可以选择声音模式(蜂鸣器响,蜂鸣 器不响)。

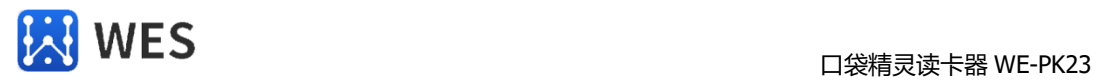

#### **5、盘点物品(盘点模式)**

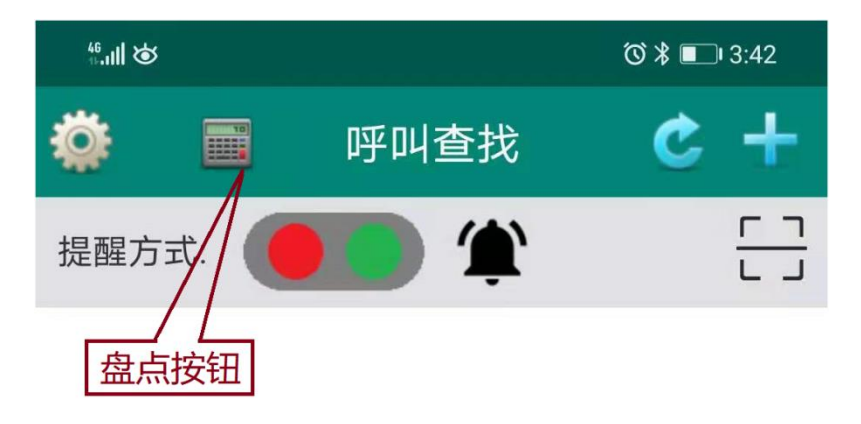

在工具栏中点击"盘点"按钮(计算器图标), 就可以进入盘点功能页面了。

盘点功能,首先要选择需要盘点的类别。比如,我们要盘点消防车内的器材是否 完备,选择如下:

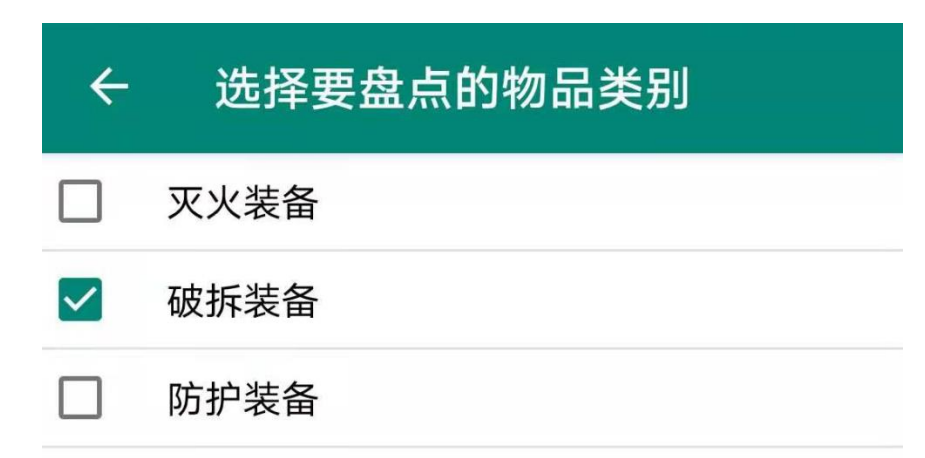

显示盘点的物品后,点击"开始"按钮就开始盘点了。盘点结束,可以看到哪些 物品没有找到,哪些物品的电子标签电量快不够了。

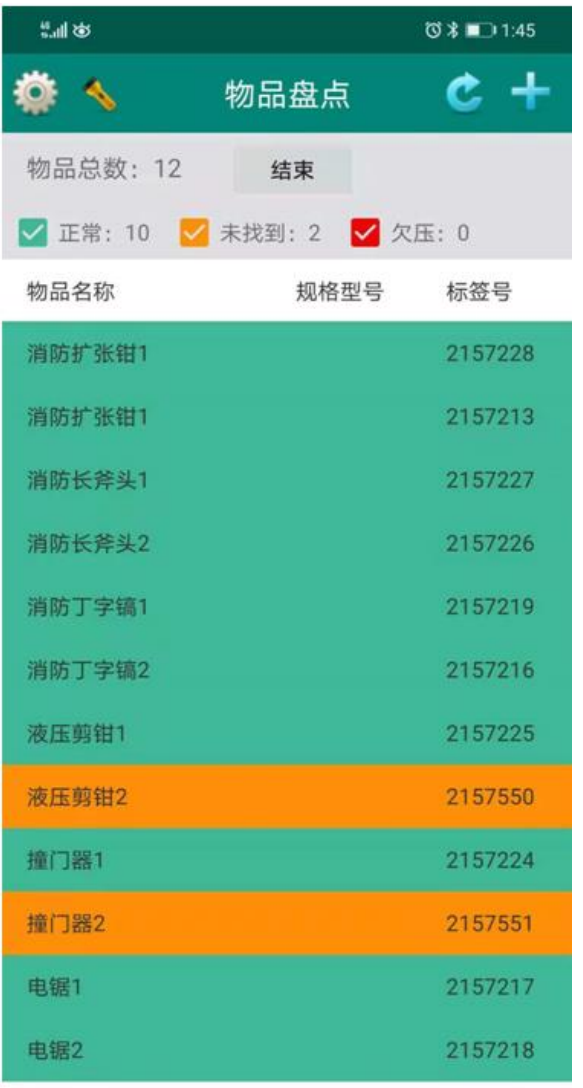

### 在"盘点模式",再点击工具栏上的"手电筒"图标,可以返回"查找模式"

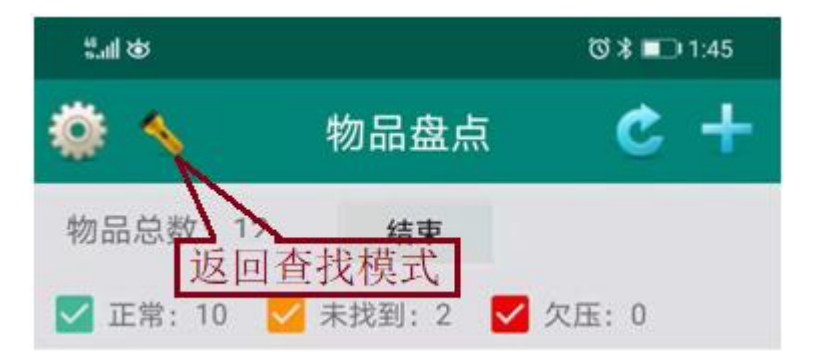

海南世电科技有限公司 [www.west-hn.com](http://www.west-hn.com/)  第21页 /共23页

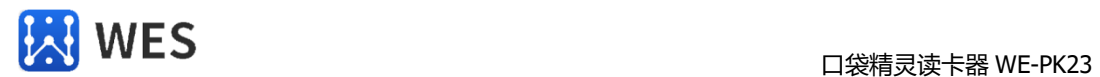

- **八、配套铭牌标签和声光电子标签** 
	- **1)WE-T32K 人员统计电子铭牌标签**

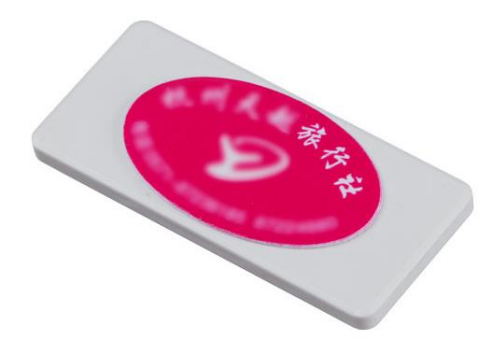

- 一个 300mAH 锂电池 5 秒 1 次频率可以发射 5 年。
- **2)WE-T52 声光提醒电子标签**

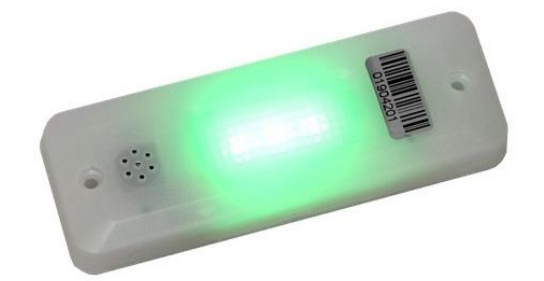

750mAh 可充电锂电池,正常使用,一年充一次电。(用充电宝充 30 分钟可充 满)

**3)WE-T56 声光提醒电子标签**

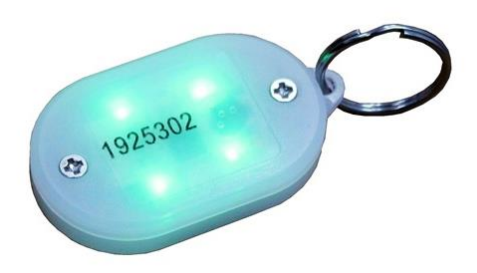

一个 CR2032 纽扣电池 (280mAH, 可更换), 正常使用, 一年换一次电池。

海南世电科技有限公司 <u>www.west-hn.com</u> 第22页 /共23页

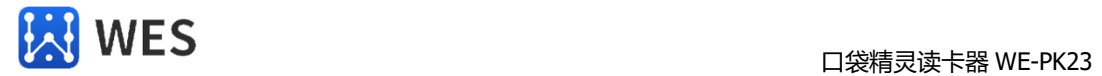

#### **4)WE-T51 声光提醒电子标签**

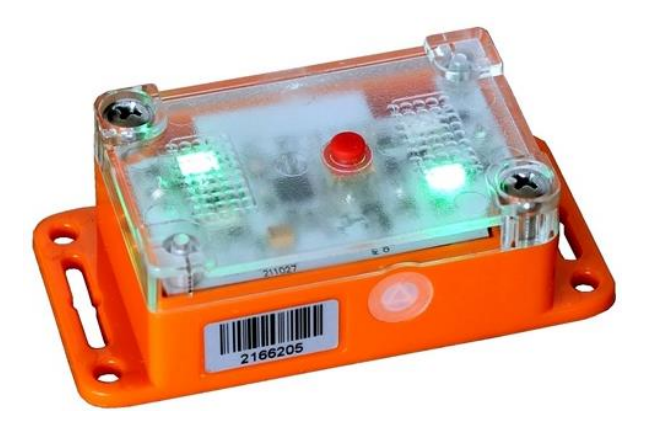

1 节 ER14505 号电池(可换), 正常可以使用 3 年, 防水性能好。有"找到确认 按键",找到后,按一下确认按键,自动停止呼叫。